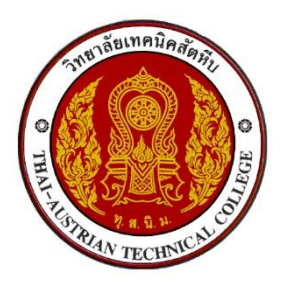

## **คู่มือการดาวน์โหลดใบแจ้งชำระค่าธรรมเนียม (ค่าลงทะเบียน)**

**ผ่านระบบบริหารสถานศึกษา ศธ.02 ออนไลน์URL : [https://std2018.vec.go.th](https://std2018.vec.go.th/)**

**1. เข้าใช้งานระบบได้ที่เว็บไซต์ https://std2018.vec.go.th ระหว่างวันที่ 19 ก.พ. - 7 มี.ค. 2567**

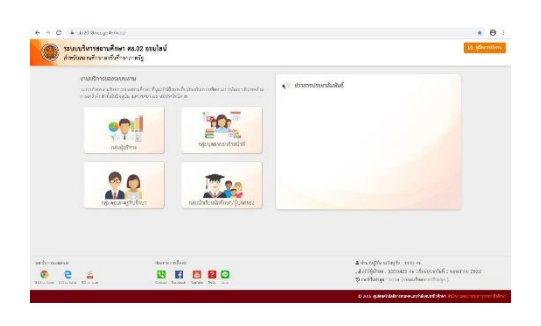

**2. คลิก เข้าใช้งาน กลุ่มนักเรียนนักศึกษา/ผู้ปกครอง**

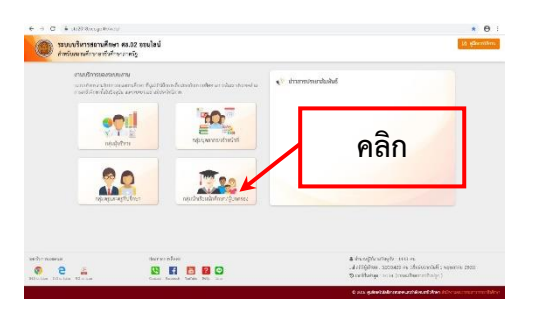

**3. กรอกข้อมูลเข้าใช้งานระบบ** 

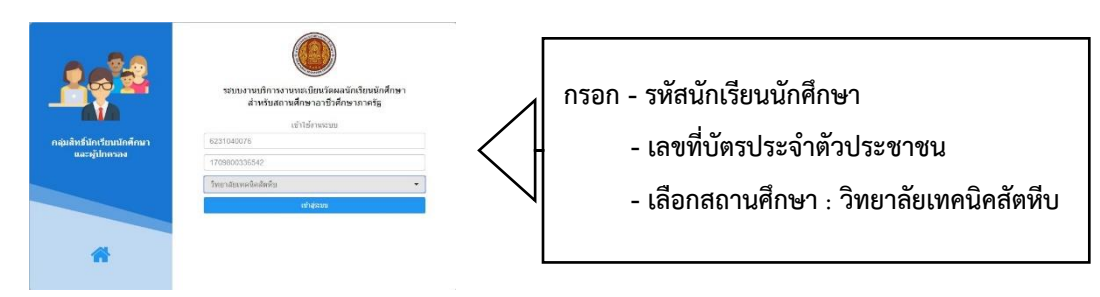

**Letter** 

**4. คลิกเข้าสู่ระบบ** 

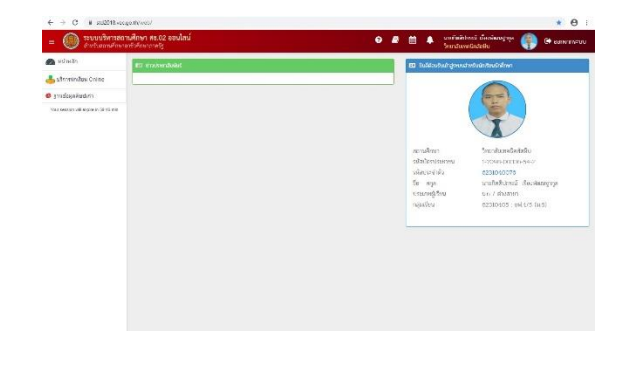

**5. คลิก บริการนักเรียน Online**

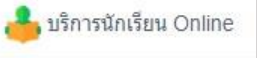

เข้าสู่ระบบ

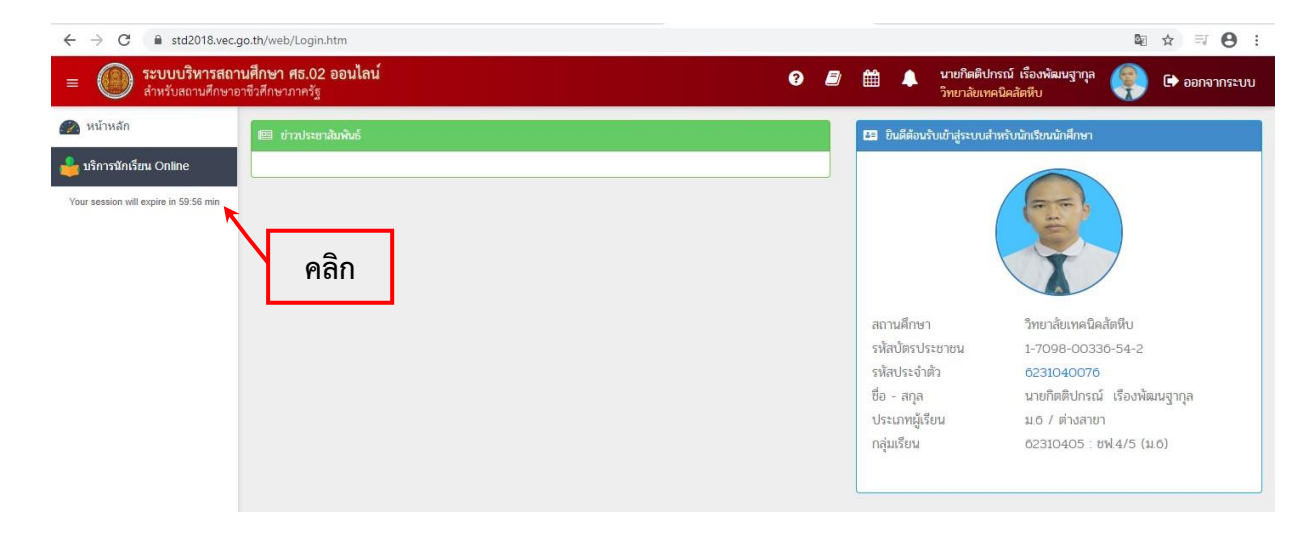

**6. คลิก ข้อมูลการเงิน**

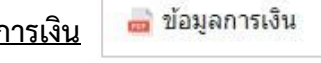

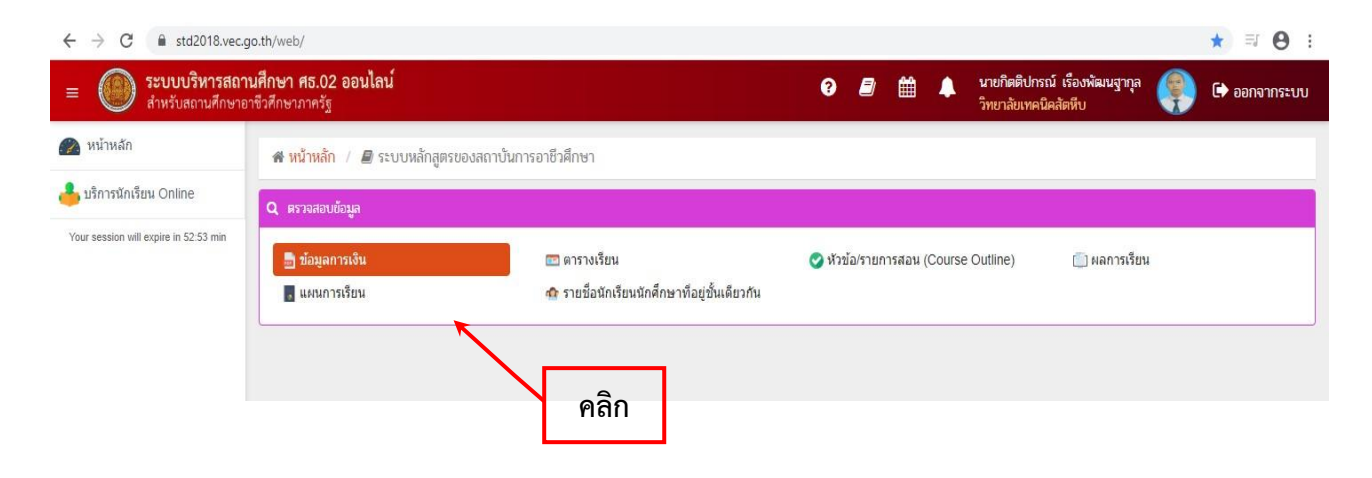

## **7. คลิก เลขที่ใบแจ้งหนี้ ของภาคเรียนที่ S/2567**

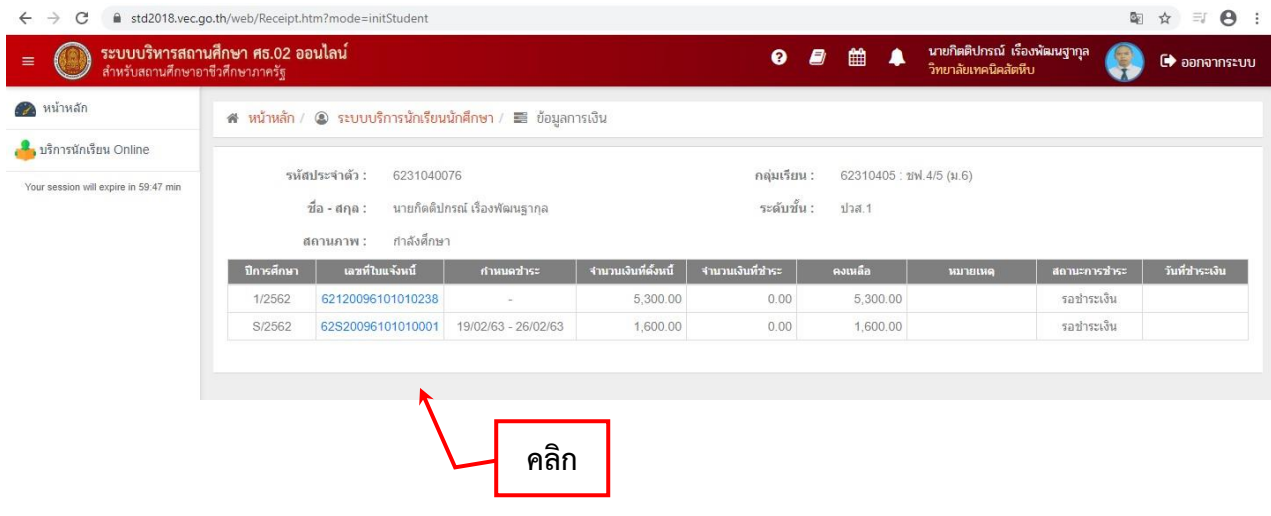

**8. พิมพ์ใบแจ้งชำระค่าธรรมเนียมแล้ว ทำการแก้ไขข้อมูล เลขที่ใบแจ้งหนี้โดยการขีดฆ่า จากอักษรตัว S แล้วเขียนเลข 3 แทน เสร็จแล้วเซ็นชื่อกำกับ ดังตัวอย่าง**

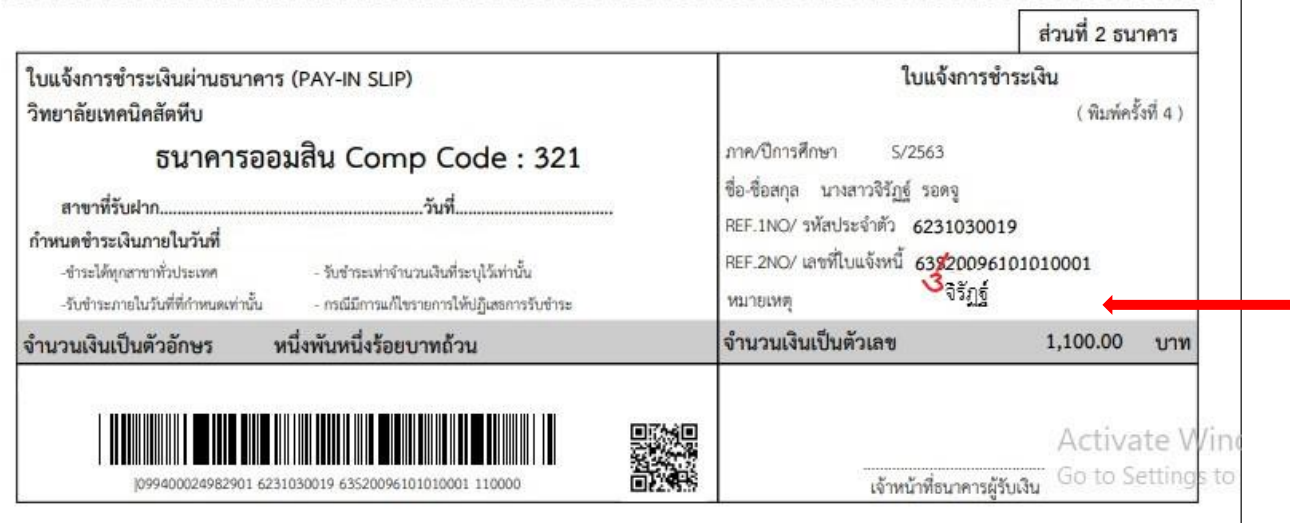

**9. นำไปชำระเงินที่ธนาคารออมสิน ทุกสาขาทั่วประเทศตั้งแต่วันที่19 กุมภาพันธ์ - 7 มีนาคม 2567 หรือโอนผ่านแอปพลิเคชัน(ศึกษาจากวิธีการชำระเงินค่าลงทะเบียนผ่านแอปพลิเคชัน)** 

**หมายเหตุ หากมีข้อสงสัยสอบถามได้ที่โทรศัพท์หมายเลข 061-7269598 ในวันและเวลาราชการ**